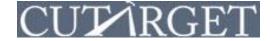

DISCLAIMER: There are two parts to building a marketing list. **Part I** is a <u>one-time</u>, but necessary, portion of the process. **Part II** is the process you will go through each time you wish to build (or edit) a new marketing list.

#### **PART I – CUSTOMIZING YOUR MARKETING LIST OPTIONS**

Q: Why do I need to customize my marketing list field options?

**A:** There are hundreds of potential fields that you may include in marketing lists. So you do not have to sort through the hundreds of options (some of which may never be applicable to your targeting efforts) each time you build a new marketing list, we have designed the program so you can perform a one-time customization. Follow the below steps to establish the marketing list fields you may want to include in a list!

Step 1: Hover over Settings near the top of your screen.

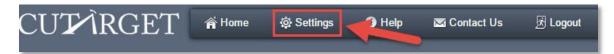

#### Step 2: In the drop down menu, click on Marketing List Fields.

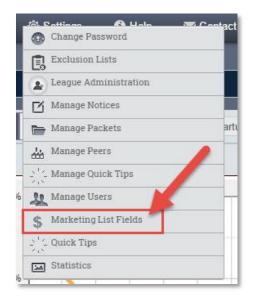

Step 3: You should now be looking at the Select Marketing List Fields pop-up.

1. Selecting the first circle, **Export fields that can be used in marketing lists**, means you are choosing the actual columns (i.e., fields) that will potentially make-up the list. In other words, all the information you want to pull for each credit union that you are trying to target.

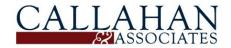

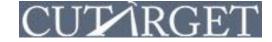

2. Selecting the second circle, **Financial criteria that can be used to filter your marketing lists**, means you are choosing the potential financial criteria that you may use to shape the group of credit unions you intend to target.

|   | Select Marketing List Fields                                                                                                    | × |
|---|----------------------------------------------------------------------------------------------------|---|
| 1 | Would you like to select:<br>Export fields that can be used in marketing lists<br>Financial criteria that can be used to filter your marketing lists |   |

**Step 4:** Proceeding under the assumption that you have selected the first circle, now you may start choosing the marketing list fields. The right hand list (**Fields In Your Marketing List**) contains the default fields that you may later choose from when you actually build a marketing list.

- 1. Use the **Categories** drop down to sort through the list options.
- 2. When you click on any category in the drop down, the available fields will populate in the left hand list, **Available Fields (not already used)**.
- 3. To select the fields you may include in future marketing lists, double click on the field name or use the blue arrows. As you make your selections, they will appear in the right hand list.

|   |                                                                                                    | Violdon                                                                                                    |
|---|----------------------------------------------------------------------------------------------------|----------------------------------------------------------------------------------------------------|
| S | elect Marketing List Fields                                                                                                    | ×                                                                                                    |
|   | Would you like to select:                                                                                                    |                                                                                                    |
|   | <ul> <li>Export fields that can be used in marketing lists</li> </ul>                                                                                                    |                                                                                                    |
|   | Financial criteria that can be used to filter your mark                                                                                                    | eting lists                                                                                                    |
| 1 | Categories: Vendors                                                                                                    | Default Fields To                                                                                                    |
| 2 | Available Fields (not already used)<br>3rd Party ALM Analysis Partner<br>ALMSoftware<br>Apple Pay<br>Bill Payer<br>Check 21 – Teller Solution<br>Check Printer<br>Coll Prot Svc<br>CollectionsSystem<br>Consumer Loan Origination Platform<br>Credit Card Prottolio Manager<br>Credit Card Prottolio Manager<br>Credit Card Prottolio Manager<br>Credit Card Processor (in-house)<br>Data Processor<br>Debit Card Network<br>Debit Card Network<br>Debit Card Signature Processor<br>EFT Processor - ACH<br>Field of Membership<br>Lending Call Center | Marketing List Fields<br>Address<br>Assets<br>Capital<br>CEO<br>CFO<br>City<br>Investments<br>Loan Manager<br>Loans<br>Marketing Manager<br>Members<br>Name<br>Operations Manager<br>State<br>Telephone<br>Zipcode |
|   | Go to Settings then Marketing List Fields to<br>manage the custom fields you may select                                                                                                    |                                                                                                    |
|   | from.                                                                                                    |                                                                                                    |
|   | Sa                                                                                                    | ave Marketing List Fields                                                                                                    |
|   |                                                                                                    |                                                                                                    |
|   |                                                                                                    |                                                                                                    |
|   |                                                                                                    | · · · · · · · · · ·                                                                                                    |

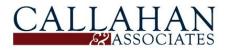

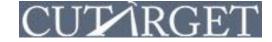

**Step 5:** Once you are satisfied with the Step 4 selections, select the second circle, **Financial criteria that can be used to filter your marketing lists.** Please note that the right hand list now contains the default financial criteria.

- 1. Use the **Categories** drop down to sort through the list options.
- 2. When you click on any category in the drop down, the available financial criteria will populate in the left hand list, **Available Fields (not already used).**
- 3. To select the financial criteria you may use to target specific credit unions, double click on the field name or use the blue arrows. As you make your selections, they will appear in the right hand list.

|                                                                                                    | Violdon             |
|----------------------------------------------------------------------------------------------------|---------------------|
| Select Criteria Formulas                                                                                    |                     |
| Would you like to select:                                                                                   |                     |
| Export fields that can be used in marketing lists                                                           |                     |
| Financial criteria that can be used to filter your marketing l                                              | sts                 |
| Categories: Delinquencies                                                                                   | Default             |
| Available Fields (not already used) Criter                                                                  | a Formulas Financia |
| # 12+ mo. del Residential Construction ? Exclu                                                              |                     |
| # Delinquent Fixed Rate/Hybrid Balloon, Other Capit                                                         | onocco in           |
| # Delinquent Adjustable Rate, First Mortgage L Inves<br># Delinquent Adjustable Rate, First Mortgage L Loan | ments When Yo       |
| # Delinguent Adjustable Rate, First Mortgage L Mem                                                          | Target Spe          |
| # Delinquent Adjustable Rate, First Mortgage L                                                              | Credit Uni          |
| # Delinquent Adjustable Rate, First Mortgage L                                                              |                     |
| # Delinquent Adjustable Rate, Other Real Estat<br># Delinquent Adjustable Rate, Other Real Estat            |                     |
| # Delinquent Adjustable Rate, Other Real Estat                                                              |                     |
| # Delinquent Adjustable Rate, Other Real Estat                                                              |                     |
| # Delinquent Adjustable Rate, Other Real Estal                                                              |                     |
| # Delinquent Agricultural Loans (12+ mo)<br># Delinquent Agricultural Loans (2<6 mo)                        |                     |
| # Delinquent Agricultural Loans (2<6 mo)                                                                    |                     |
| # Delinquent Agricultural Loans , Total Reporta                                                             |                     |
| # Delinquent All Other Loans (1<2 mo)                                                                       |                     |
| # Delinquent All Other Loans (12+ mo)                                                                       | U                   |
| Go to Settings then Marketing List Fields to                                                                |                     |
| manage the custom fields you may select 🛛 💙                                                                 |                     |
| from.                                                                                                    |                     |
|                                                                                                    | 10.00 M (10.00 M)   |
| Save                                                                                                    | Criteria Formulas   |

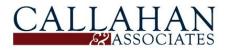

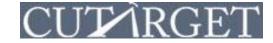

Step 6: Once satisfied with your selections, click Save Criteria Formulas.

| <ul> <li>Export fields that can be used in marketing lists</li> <li>Financial criteria that can be used to filter your marketing lists</li> </ul>                                                                                                    |  |
|----------------------------------------------------------------------------------------------------|--|
| Financial criteria that can be used to filter your marketing lists                                                                                                    |  |
| Categories. Definquencies                                                                                                    |  |
| Available Fields (not already used) Criteria For                                                                                                    |  |
| # 12+ mo. del Residential Construction ? Exclut       Assets         # Delinquent Fixed Rate/Hybrid Balloon, Other       Capital         # Delinquent Adjustable Rate, First Mortgage L       Investments         # Delinquent Adjustable Rate, First Mortgage L       Members         # Delinquent Adjustable Rate, First Mortgage L       Members         # Delinquent Adjustable Rate, First Mortgage L       # Delinquent         # Delinquent Adjustable Rate, First Mortgage L       # Delinquent         # Delinquent Adjustable Rate, First Mortgage L       # Delinquent         # Delinquent Adjustable Rate, First Mortgage L       # Delinquent         # Delinquent Adjustable Rate, First Mortgage L       # Delinquent         # Delinquent Adjustable Rate, Other Real Estat       # Delinquent         # Delinquent Agricultural Loans (6<12 mo) |  |

#### PART II – BUILD A MARKETING LIST

**Step 1:** Locate **Marketing Lists** at the bottom of the left hand navigation. Click on the folder to expand it.

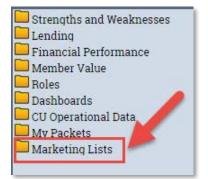

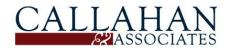

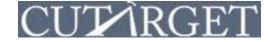

Step 2: Click on -Create New Marketing List-.

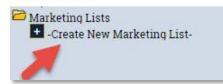

**Step 3:** Set the Geographical criteria for your marketing list.

- **1**. By default, all states are selected. To deselect all states, click the **No States** button.
- 2. To select a state(s), click on the state in the map so it turns grey.
- 3. If you want to target a very specific set of credit unions, type a specific zip code(s) or area code(s) into the **Zip Codes** or **Area Codes** fields.

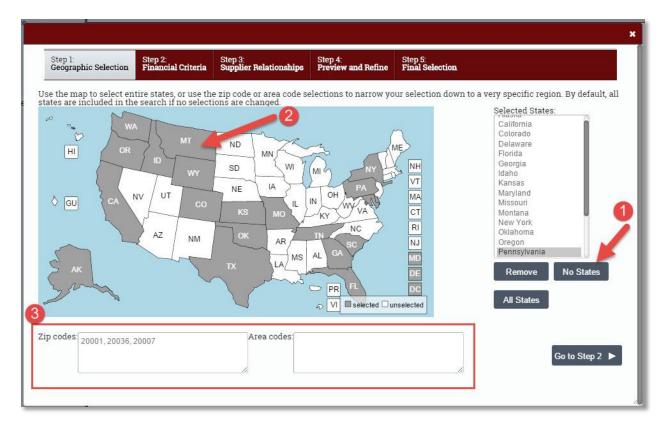

**Step 4:** Near the top of the pop up, click on the Step 2: **Financial Criteria** tab. **NOTE:** Recall **Part I – Step 5** above? This is where the financial criteria you selected appear!

| Step 1:              | Step 2:            | Step 3:                | Step 4:            | Step 5:         |
|----------------------|--------------------|------------------------|--------------------|-----------------|
| Geographic Selection | Financial Criteria | Supplier Relationships | Preview and Refine | Final Selection |

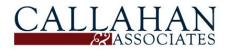

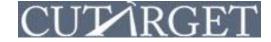

**Step 5:** Choose the **Financial Criteria** for your marketing list. You may enter minimum and/or maximum ranges for each criterion. When setting minimum and maximum criteria, use the following notation:

- **K** = thousand ... example: 100k = \$100,000
- **M** = million ... example: 100m = \$100,000,000
- **B** = billion ... example: 100b = \$100,000,000

**NOTE:** You do not have to set BOTH a minimum and a maximum, but you can if it suits your targeting needs.

| Step 1:<br>Geographic Selection | Step 2:<br>Financial Criteria | Step 3:<br>Supplier Relationship | Step 4:<br>Preview and Refine | Step 5:<br>Final Selection                                             |
|---------------------------------|-------------------------------|----------------------------------|-------------------------------|------------------------------------------------------------------------|
| elect performance rang          | es for the fields belo        | w.                               | e.                            | Charter Type:                                                          |
| Select criteria using formulas  | and account codes:            | Minimum                          | Maximum                       | Federally Chartered and Insured                                        |
| Assets                          |                               | 100m                             |                               | State Chartered Federally Insured<br>State Chartered Privately Insured |
| Loans                           |                               |                                  |                               |                                                                        |
| Members                         |                               |                                  |                               |                                                                        |
| Branches                        |                               | 2                                | 30                            |                                                                        |
| Net Worth/Assets                |                               |                                  |                               |                                                                        |
| ROA                             |                               |                                  |                               |                                                                        |
| Loans/Shares                    |                               |                                  |                               |                                                                        |

**Step 6:** Select a specific Charter Type(s) in the **Charter Type** list. By default, all charter types are selected (as indicated by the grey highlighting). **NOTE:** To select more than charter type, please be sure to hold down the **Ctrl** key when you click in the list; if you are using a MAC, hold down the **Command** key.

| Step 1: Step 2: Financial Criteria                | Step 3:<br>Supplier Relationships | Step 4:<br>Preview and Refine | Step 5:<br>Final Selection                                             |
|---------------------------------------------------|-----------------------------------|-------------------------------|------------------------------------------------------------------------|
| Select performance ranges for the fields belo     | w.                                |                               | Charter Type:                                                          |
| Select criteria using formulas and account codes: | Minimum                           | Maximum                       | Federally Chartered and Insured                                        |
| Assets                                            | 100m                              |                               | State Chartered Federally Insured<br>State Chartered Privately Insured |
| Loans                                             |                                   |                               |                                                                        |
| Members                                           |                                   |                               |                                                                        |
| Branches                                          | 2                                 | 30                            |                                                                        |
| Net Worth/Assets                                  |                                   |                               |                                                                        |
| ROA                                               |                                   |                               |                                                                        |
| Loans/Shares                                      |                                   |                               |                                                                        |

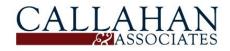

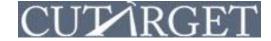

#### HOW-TO BUILD A MARKETING LIST:

#### THE 2-PART PROCESS TO BUILDING MARKETING LISTS

Step 7: Near the top of the pop up, click on the Step 3: Supplier Relationships tab.

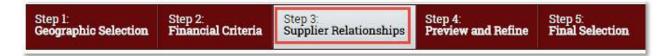

**Step 8:** Shape the credit unions you target based on the specific vendors.

- **1.** In the **Type of Service** list, select from various service types. Click on any service type and the specific vendors will appear in the right hand list labeled **Providers.**
- 2. Choose specific vendors in the **Providers** list. By default, all vendors are selected. **NOTE:** If you wish to select more than one type of service/provider, you must hold down the **Ctrl** key on your keyboard when you click. If you are a MAC user, hold down the **Command** key.

| Step 1:<br>Geographic Selection                                                                                                    | Step 2:<br>Financial Criteria | Step 3:<br>Supplier Relationships | Step 4:<br>Preview and Refine                                                                                      | Step 5:<br>Final Selection                        |           |  |
|----------------------------------------------------------------------------------------------------|-------------------------------|-----------------------------------|----------------------------------------------------------------------------------------------------|---------------------------------------------------|-----------|--|
| default, all supplier s                                                                                                    | ervices are included          | in the search if nothing          | is selected here.                                                                                                  |                                                   |           |  |
| ype of Service<br>and Pany ALM Analysis F<br>ALM Software<br>Apple Pay<br>Auditor<br>Bill Payer<br>CC Processor                           | Partner                       |                                   | Providers:<br>CO-OP Financia<br>CUProdigy<br>Card Services f<br>Corporate One<br>Covera Card St<br>Credit Union Ca | or Credit Unions                                  | Clear All |  |
| Check 21 – Teller Solutio<br>Check Printer<br>Collections System<br>Consumer Loan Originat<br>Credit Card Portfolio Mar<br>Data Processor | tion Platform                 |                                   | First Data<br>Fiserv                                                                                               | Fiserv<br>JHA Payment Processing Solutions<br>LSC |           |  |
| Debit Card Pin Processo<br>Debit Card Signature Pro<br>EFT Processor – ACH<br>Lending Call Center<br>MCIF Analysis Solution               |                               |                                   | OneBridge<br>PSCU<br>Synergent Card<br>TMG (The Mem<br>TSYS                                                        | I Services                                        |           |  |

Step 9: Near the top of the pop up, click on the Step 4: Preview and Refine tab.

| Step 1: Step 2: Geographic Selection Financi | al Criteria Step 3:    | Step 4:            | Step 5:         |
|----------------------------------------------|------------------------|--------------------|-----------------|
|                                              | Supplier Relationships | Preview and Refine | Final Selection |

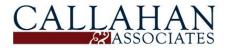

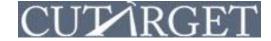

**Step 10:** The right hand list, **Preview List**, shows all the credit unions that fit the criteria you have established thus far.

- 1. To add specific credit unions to the list, use the Select State drop down or Type Name fields.
- 2. Use the blue arrows to add credit unions to your marketing list (or remove them from the list).
- To activate any Exclusion lists, click on the list(s) located in the lower left hand corner; the Preview List will regenerate.
   NOTE: Learn how to build an exclusion list by viewing the How To Create An Exclusion List

**NOTE:** Learn how to build an exclusion list by viewing the **How-To Create An Exclusion List** guide.

| elect additional credit unions below. |                               |            |                 |     |     | ew List:<br>ave selected 108 credit |                  |                |
|---------------------------------------|-------------------------------|------------|-----------------|-----|-----|-------------------------------------|------------------|----------------|
| -                                     | Select State: Washington, I   | oc 🌲       |                 | St  | -   | lame                                | City             | Assets         |
| 1                                     |                               |            |                 | N   | YA  | Access                              | Clinton          | \$145,081,693  |
|                                       | Type Name:                    |            |                 | 0   | RA  | Advantis                            | Milwaukie        | \$1,170,704,04 |
| St                                    | Name                          | City       | Assets          | C   | AA  | AFTRA-SAG                           | Burbank          | \$219,783,053  |
| DC                                    | Asbury                        | Washington | \$393,812       | FI  | _ A | Alive                               | Jacksonville     | \$125,220,30   |
| DC                                    | Bank-Fund Staff               | Washington | \$3,894,176,877 |     | X A | Alliance                            | Lubbock          | \$226,058,09   |
| DC                                    | Census                        | Washington | \$62,243,254    | C   | AA  | A <mark>l</mark> ta Vista           | Redlands         | \$133,284,964  |
| DC                                    | Congressional                 | Washington | \$782,649,716   | C   | AA  | American First                      | La Habra         | \$499,411,333  |
| DC                                    | D.C. Teachers                 | Washington | \$43,333,386    | C   | O A | Aventa                              | Colorado Springs | \$154,252,79   |
| DC                                    | DC Fire Department            | Washington | \$6,646,285     | 🔺 c | A B | Зау                                 | Capitola         | \$715,063,28   |
| DC                                    | Department Of Commerce        | Washington | \$334,324,317   | - N | Y B | Bay Ridge                           | Brooklyn         | \$190,410,42   |
| DC                                    | Department of Labor           | Washington | \$69,465,106    | P   | A B | Bellco                              | Wyomissing       | \$108,462,823  |
| DC                                    | Department Of The Interior    | Washington | \$152,050,134   | M   | O B | BluCurrent                          | Springfield      | \$147,976,593  |
| DC                                    | District Government Employees | Washington | \$51,792,485    | C   | A C | California                          | Glendale         | \$1,335,649,23 |
| DC                                    | DVA                           | Washington | \$105,223,009   | 2 c | AC  | California Bear                     | Los Angeles      | \$103,652,137  |
|                                       | 24 (F) (F) (F)                | 1          |                 | W   |     | Cascade                             | Seattle          | \$259,231,223  |
| xcl                                   | usion lists: test1            | <b>3</b>   |                 | 0   | RC  | Cascade Community                   | Roseburg         | \$167,019,630  |

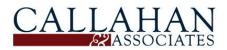

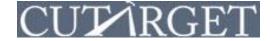

Step 11: Near the top of the pop up, click on Step 5: Final Selection.

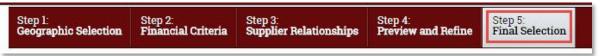

- 1. The left hand list Available Fields (not already used) contain all of fields you selected wayyyy back in *Part I Step 4*.
- 2. Use the blue arrows to move the fields into Fields In Your Marketing List.
- 3. Give the marketing list an appropriate name in the Name of Marketing List text field.
- 4. Click the Save Marketing List button.

#### **CONGRATULATIONS, YOU HAVE BUILT A MARKETING LIST.**

(You have also made it to the bottom of this 9 page How-to document, which is a feat in it of itself!)

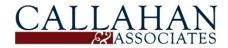